Stand: 1.3.2024

### **Einleitung**

### *CLOUD-O* **??**

Ein *CLOUD-O* ist ein «normaler» OL mit Karte und Kompass, doch die Posten werden nicht mit Badge/SIAC, sondern mit der Garmin-Uhr oder Smartphone (Handy) quittiert.

**Postenflaggen gibt es keine**: Wenn man den (richtigen) Ort des Postens im Umkreis von 15-25m (Stempeltoleranz) erreicht hat, vibriert die Garmin-Uhr oder es ertönt ein Signal vom Handy.

Zur Positionsbestimmung nutzen Garmin-Uhr und Handy das satellitengestützte Navigationssystem **GPS**.

#### **Wir empfehlen einen** *CLOUD-O* **mit der Garmin-Uhr zu laufen.**

Wer keine Garmin-Uhr besitzt, kann den Lauf auch gut mit dem Handy absolvieren. Das GPS funktioniert auch dann, wenn das Handy keinen Telefon-/Internet-Zugang hat.

### **Bitte beachte:**

Es braucht einige Vorarbeiten, um die benötigten Apps auf der Garmin-Uhr und dem Handy einzurichten. Lass dich davon nicht davon abschrecken. Ist dies einmal gemacht, geht das Aufschalten der Läufe ganz schnell und einfach.

*CLOUD-O* **ist OL auf «Wolke sieben»** und ermöglicht ein Wettkampf-Feeling auch ausserhalb der OL-Saison. Sogar mit Zeit- und Routenvergleich!

Viel Vergnügen!

### **Der Weg zum** *CLOUD-O***-Glück:**

• Notwendige Apps auf Handy und Garmin-Uhr installieren.

- Anmeldung für CLOUD-O via [ol-events.](https://portal.ol-events.ch/cloud-o-days)ch Erhalt des vierstelligen Codes für den Download der Bahnen.
- *CLOUD-O* in der MapRun-App aufs Handy runterladen.
- bei Lauf mit Garmin-Uhr: *CLOUD-O* an die Garmin-Uhr senden: Der Lauf wird auf der Uhr angezeigt.
- Am Start mit Garmin Uhr: MapRunG-App auf deiner Garmin-Uhr starten; Start/Stopp-Taste mind. 30m vor dem Startpunkt drücken und Startpunkt passieren: Die Uhr vibriert, die Zeit läuft, es geht los!
- Am Start mit Handy: MapRun-App mind. 30 m vor dem Start starten und «Gehe zum Start» antippen: Die Karte erscheint. Beim Passieren des Startpunktes ertönt ein Pieps, die Zeit läuft, es geht los!
- Alle Posten anlaufen und sich freuen, wenn es bei jedem Posten am Handgelenkt vibriert und das Handy piepst. • Am Ziel den Lauf für die online-Rangliste hochladen.

• Die Rangliste mit Zwischenzeiten und gelaufenem Track gibt's nach dem Lauf auf dem Handy oder am Compi.

### **Im Folgenden werden alle Schritte im Detail erklärt.**

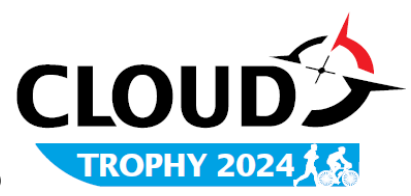

 **SEE YOU @**

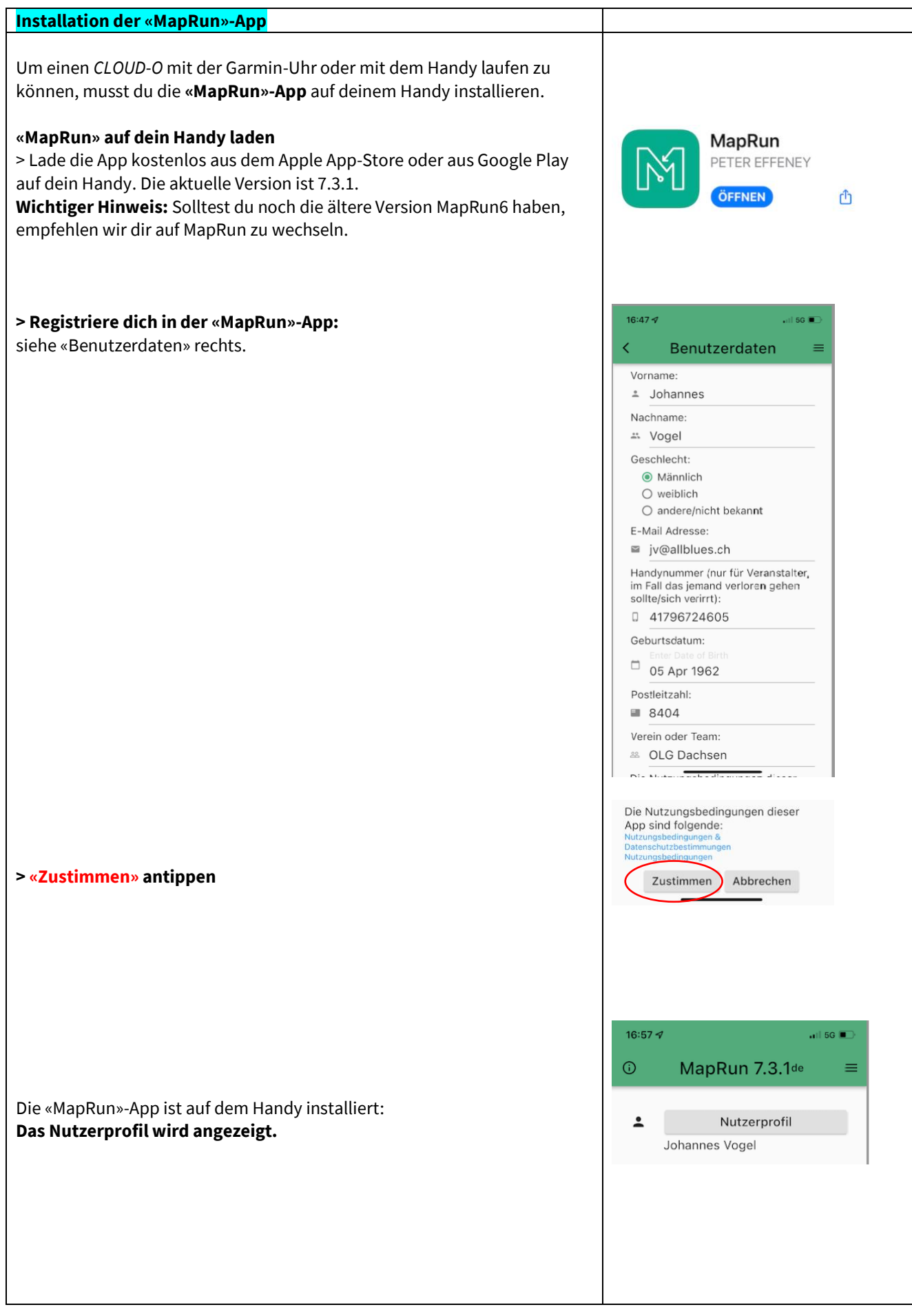

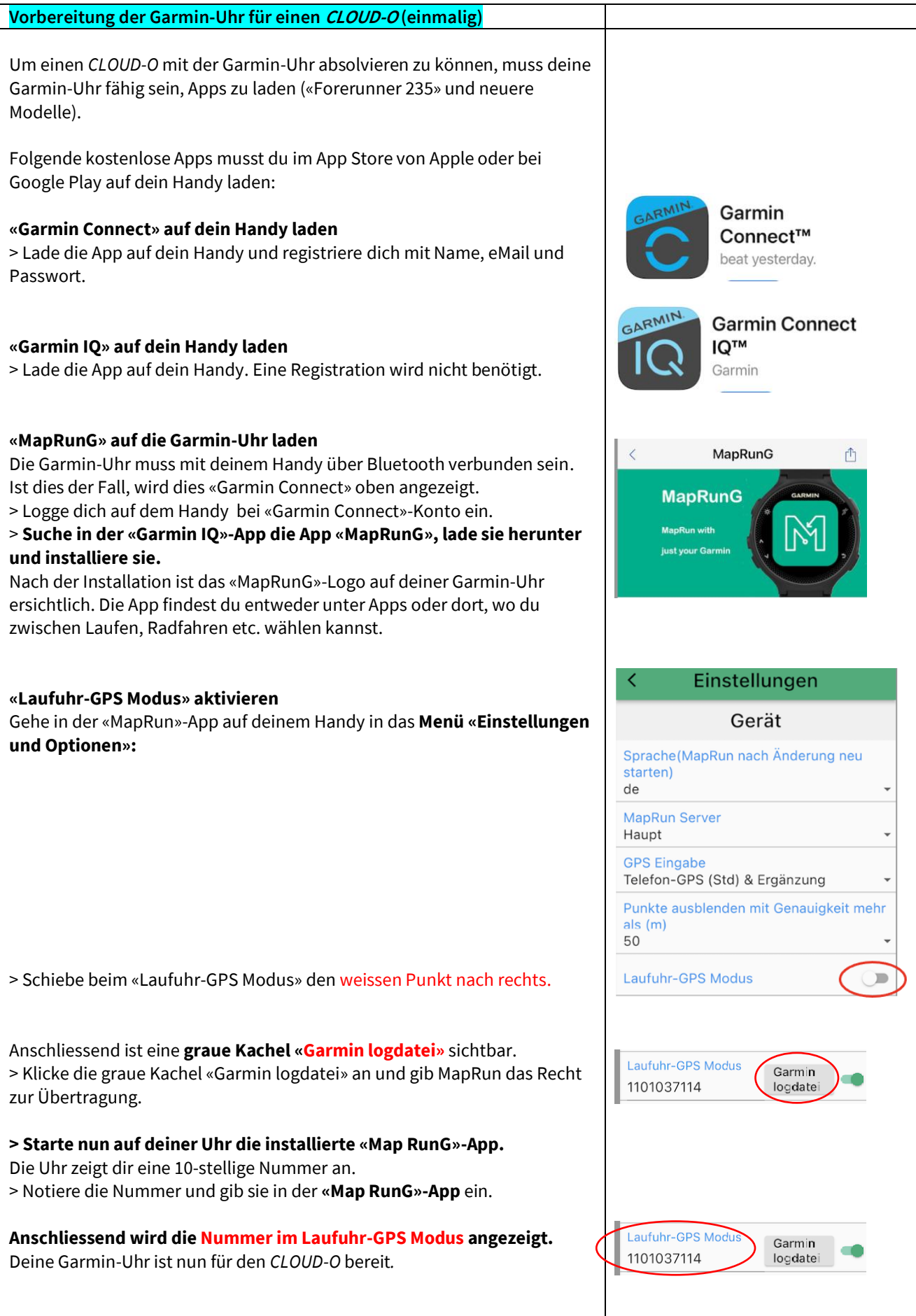

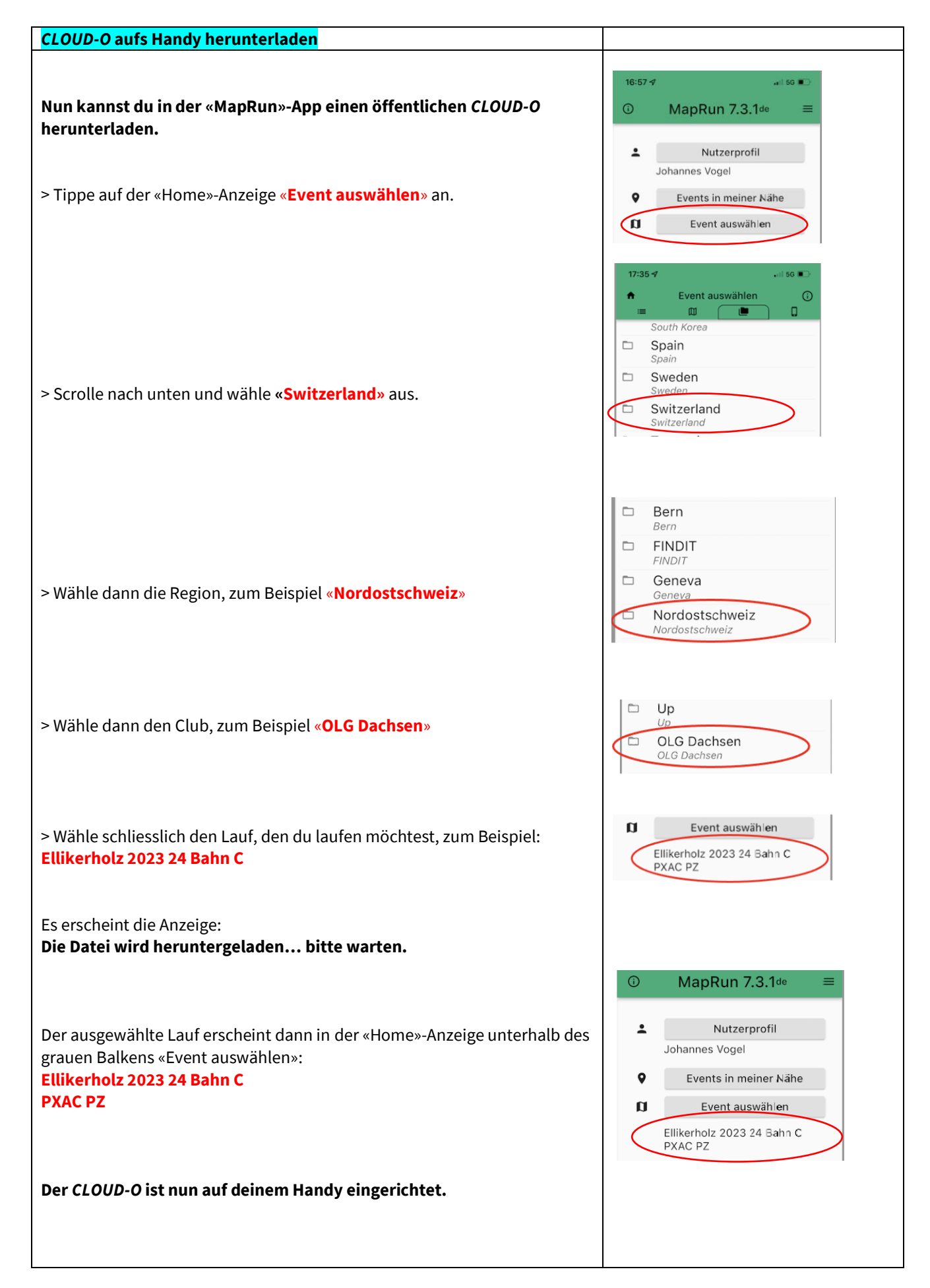

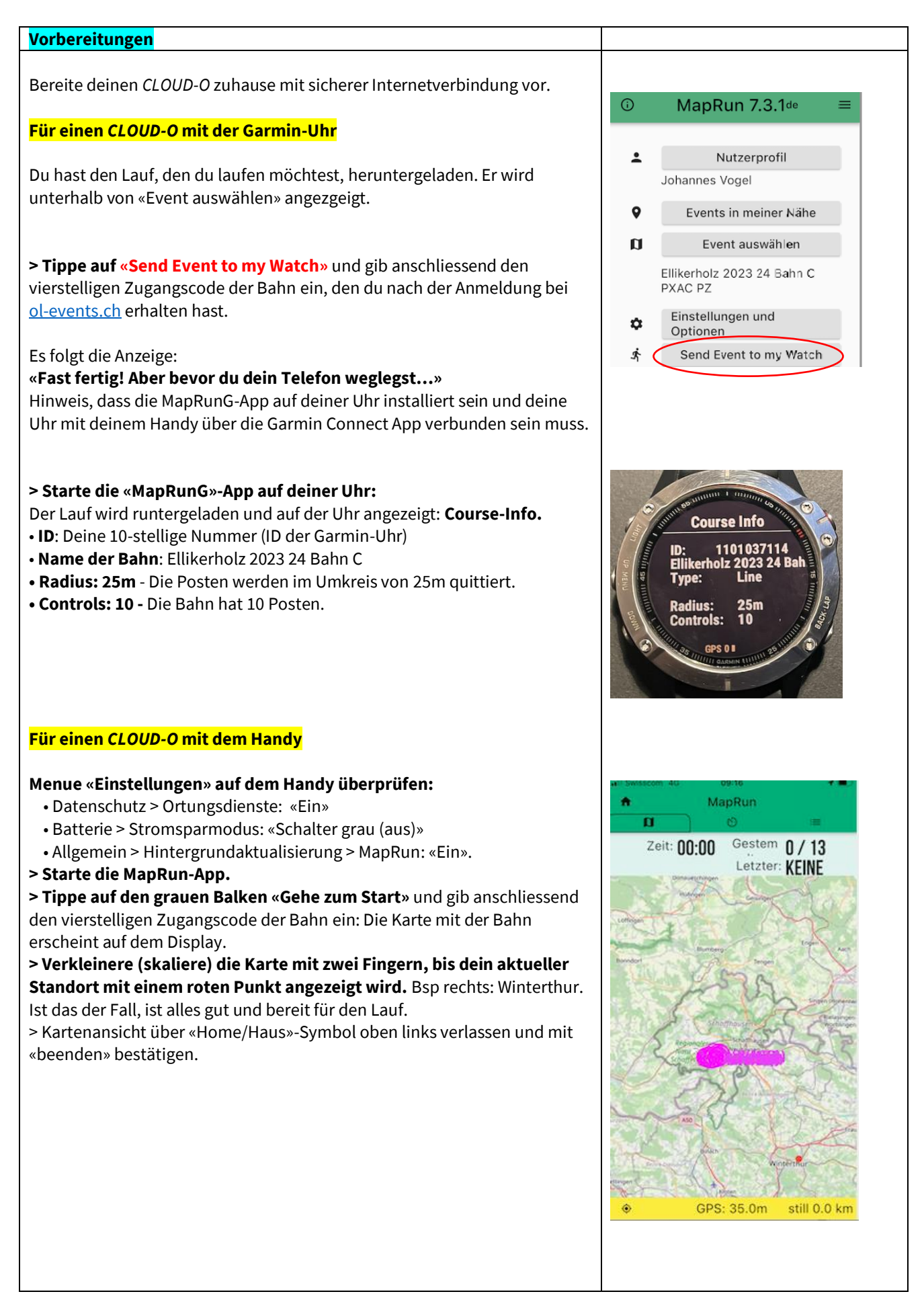

### **Am Start**

#### **Für einen** *CLOUD-O* **mit der Garmin-Uhr**

Wenn du für den Start deines *CLOUD-O* bereit bist, **drückst du etwa 30m vor dem Startpunkt die Start/Stopp-Taste auf deiner Garmin-Uhr (**rechts oben), um den Lauf zu starten. Auf dem Display erscheint: **«Go to start – Time: 00:00»**

**Sobald das GPS der Garmin-Uhr den Startpunkt (S1) erfasst, vibriert die Uhr: Die Zeit beginnt zu laufen;** dein *CLOUD-O* kann beginnen.

Auf dem Display der Garmin-Uhr wird immer die aktuelle Laufzeit und die Nummer des letzten passierten Postens angezeigt.

Nach dem Start ist dies «S1», bei den Posten die Postenkennzahl (z.B. 31), beim Ziel «F1» (finish).

### **Für einen** *CLOUD-O* **mit dem Handy**

**Starte die MapRun-App vor Ort mindestens 30 m vom Startpunkt** entfernt und tippe auf den grauen Balken «Gehe zum Start**»:** Die Karte mit dem Lauf wird angezeigt.

**Wenn das GPS des Handys den Startpunkt (S1) erfasst, ertönt ein Ton.** Gleichzeitig wechselt die Farbe des Startdreiecks von rot auf grün: Der Lauf kann beginnen.

**In der Anzeigezeile oben beginnt die Uhr zu laufen («Time»).** Angezeigt wird auch, wieviel Posten schon passiert wurden.

### **Allgemeines & Tipps**

Falls du den Lauf mit dem Handy machst, trage dieses in einer Gürteltasche mit, für den Lauf an sich benötigst du es nicht mehr. **Wichtig ist, dass du die Piepstöne bei den Posten gut hörts.** Selbstverständlich kannst du es auch in der Hand mittragen.

**Die Stempeltoleranz (Radius um den Posten)** ist bei einem *CLOUD-O* im Wald auf 25 m eingestellt. **Postenbeschreibungen** werden nicht benötigt.

**Passiere das Ziel nicht, bevor du alle Posten angelaufen hast.** Passierst du das Ziel dennoch, ist der Lauf vorzeitig beendet und wird als «Mispunch» angezeigt; analog wie bei einem OL mit Badge/SIAC.

**Tipp**: Wenn am richtigen Standort der Posten nicht gleich piepst, warte kurz oder kreise am Postenort leicht.

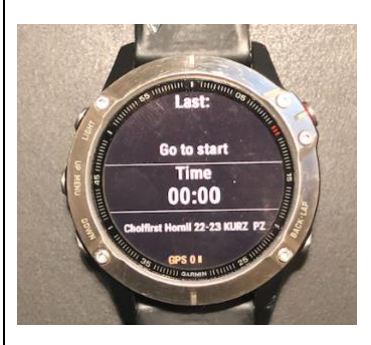

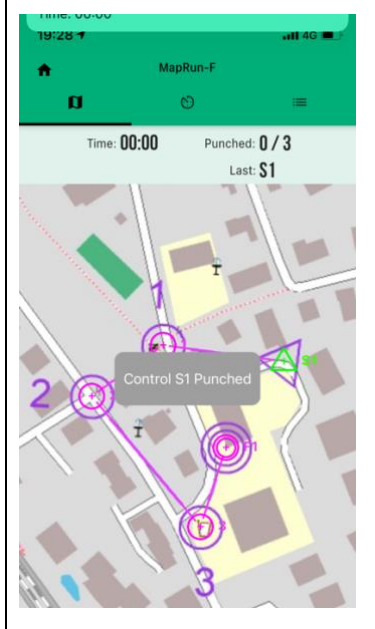

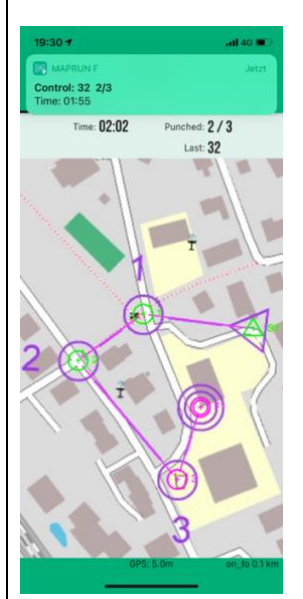

### **Am Ziel**

#### **Für einen** *CLOUD-O* **mit der Garmin-Uhr**

**Sobald du das Ziel (F1) passiert hast, wird der Lauf beendet.**  Auf der Uhr wird «Finish» angezeigt.

### **Drücke den Start/Stopp-Knopf deiner Garmin-Uhr oben rechts:**

Das Laufergebnis wird angezeigt: «Finished in (Zeit); with (Anzahl) punches».

### **Speichern der Laufdaten auf der Garmin-Uhr**

> Drücke den Zurück-Knopf auf deiner Garmin-Uhr unten rechts.

> Gehe auf Save/Exit und bestätige.

Es erscheint das «MapRunG»-Logo auf dem Display; die Daten sind gespeichert.

### **Laufdaten auf das Handy laden**

> Starte die «Garmin Connect»-App auf deinem Handy und überprüfe, ob die Garmin-Uhr mit dem Handy verbunden ist. Falls ja, wird der Lauf angezeigt.

> Wenn Uhr und Handy verbunden sind, werden die Laufdaten automatisch von der Uhr in die «MapRun»-App übertragen.

### **Lauf für die online-Rangliste hochladen**

> Tippe in der MapRun-App auf den untersten grauen Balkon **«Ergebnisse anzeigen»:** Es erscheint die Seite «**Meine Ergebnisse».**

> Tippe auf den obersten grauen Balkon **«Strecke von Garmin aufrufen»** und gebe den vierstelligen Code der gelaufenen Bahn ein: Der absolvierte Lauf erscheint zuoberst in der Liste.

### > Tippe den absolvierten Lauf an: **Es erscheint die Seite «Ergebnisse» mit deinem Lauf.**

> Tippe auf der Seite «Ergebnisse» oben rechts auf die Menüauswahl mit den drei Strichen und wähle «**Hochladen (manuell)»** an: Der Lauf wird für die online-Rangliste hochgeladen. Anschliessend wird der Upload bestätigt.

### **Für einen** *CLOUD-O* **mit dem Handy**

**Sobald du das Ziel (F1) passiert hast, wird der Lauf beendet.**  Du musst nichts machen, ausser:

### **Lauf für die online-Rangliste hochladen**

> Tippe auf den untersten grauen Balkon **«Ergebnisse anzeigen»:** Es erscheint die Seite «Meine Ergebnisse» mit dem absolvierten Lauf zuoberst. > Tippe den absolvierten Lauf an: Es erscheint die Seite «Ergebnisse». Sofern der Lauf nicht automatisch unter «alle Ergebnisse» erscheint, kannst du ihn manuell hochladen:

> Tippe auf der Seite «Ergebnisse» oben rechts auf die die Menüauswahl mit den drei Strichen und wähle «**Hochladen (manuell)** an: Der Lauf wird für die online-Rangliste in diese hochgeladen.

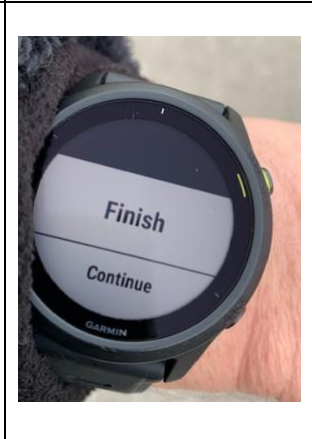

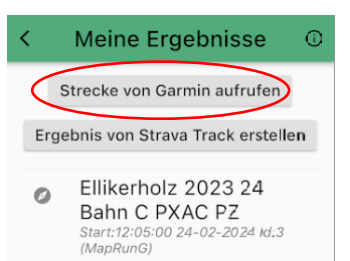

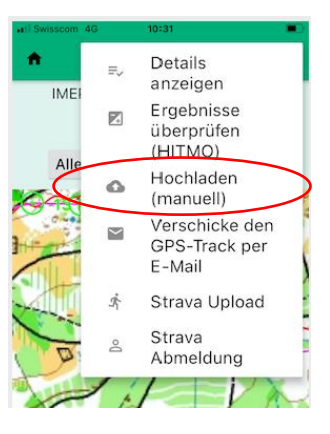

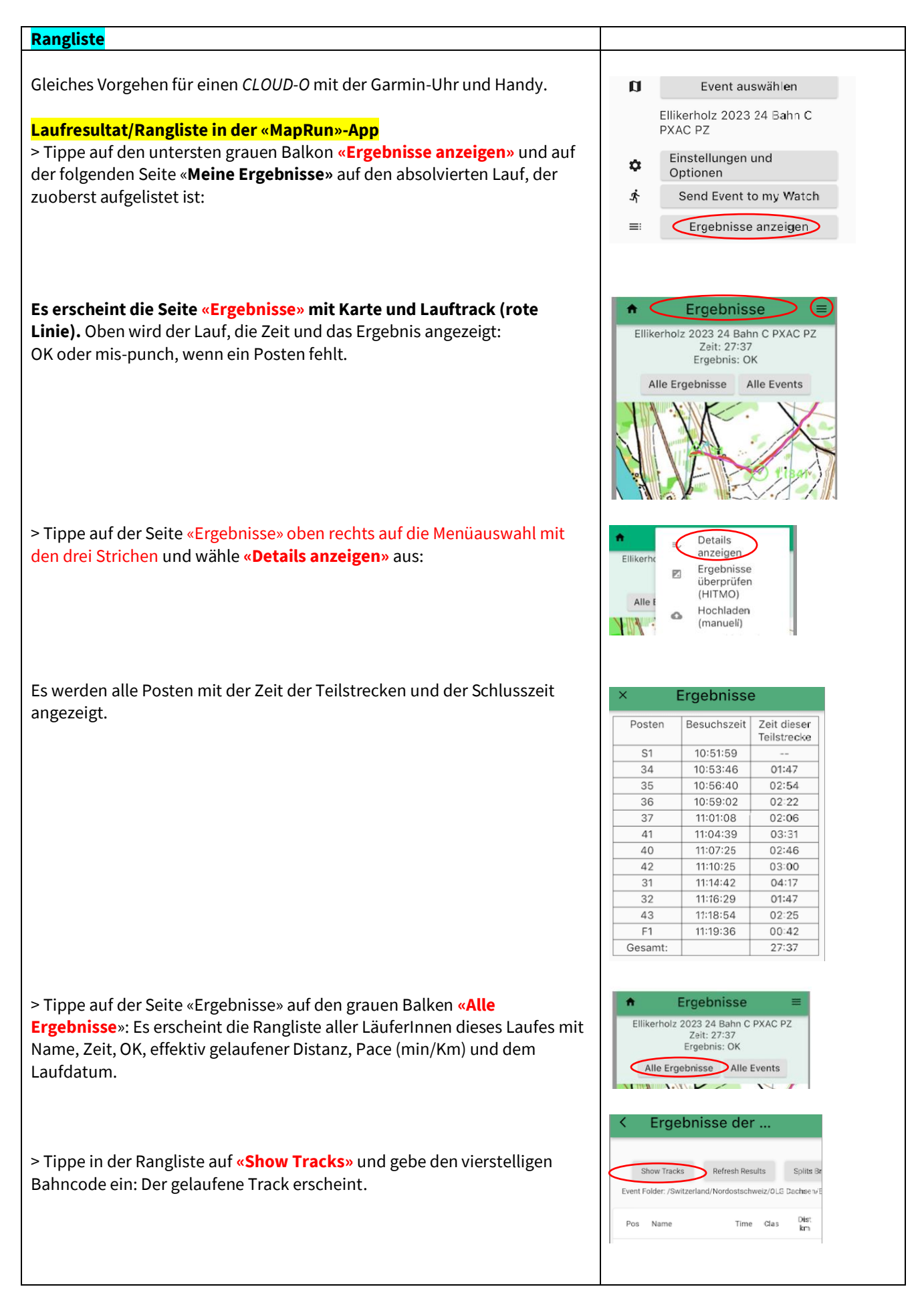

### **Laufresultat/Rangliste auf der MapRun-Website**

Auf dem Anmeldeportal [ol-events](https://portal.ol-events.ch/cloud-o-days) sind beim entsprechenden *CLOUD-O* die **Direktlinks zur Rangliste jeder Bahn** aufgeführt («Externe Rangliste)».

**Auf der MapRun-Website sind die Läufe wie folgt zu finden:** » [Direktlink zum Leader-Board](https://console.maprun.net/#/leaderboard_url)

**Feld «Name Filter»:** > Name der Bahn eingeben

#### **Es erscheinen alle gelaufenen Bahnen des entsprechenden Laufes.**

> Die entsprechende Bahn auswählen: Die Rangliste erscheint. > In der Rangliste «Track» anklicken und den vierstelligen Bahncode eingeben: Der gelaufene Track erscheint unter Route Gadget mit Zwischenzeiten pro Posten oben rechts.

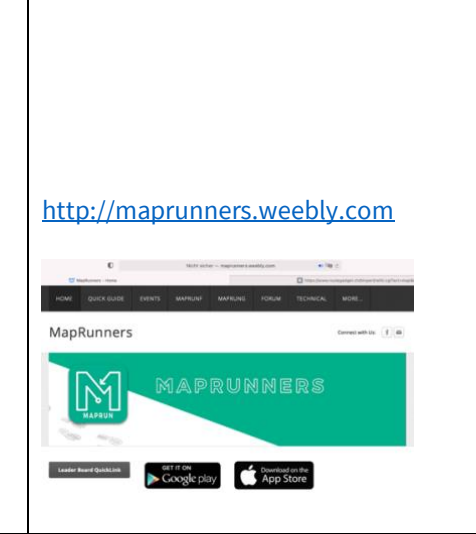

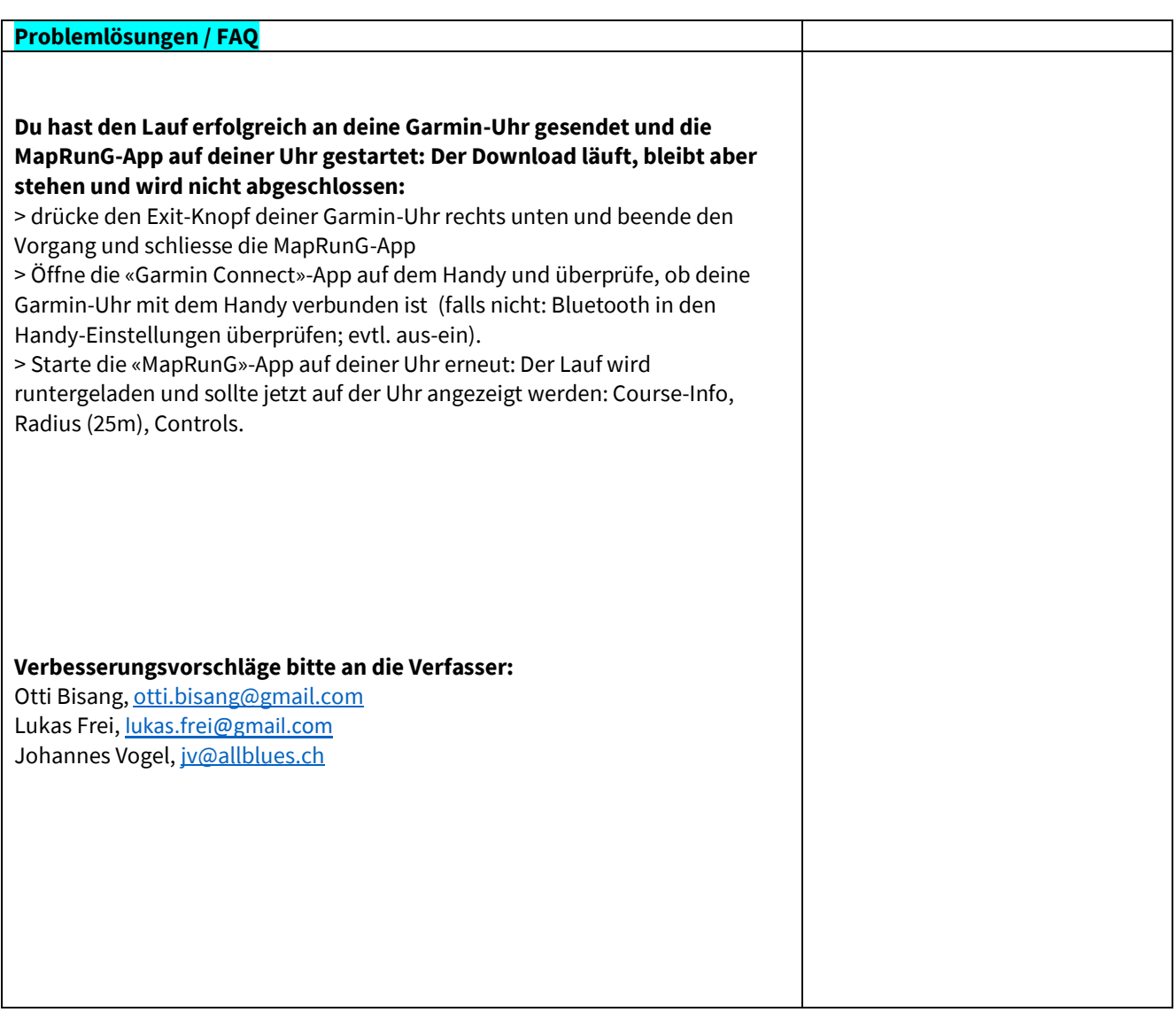